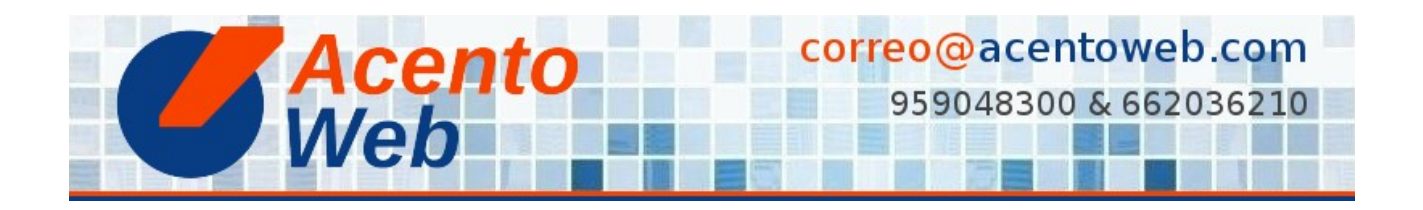

## **[ELIMINAR UNA DIAPOSITIVA FTW SLIDER](https://acentoweb.com/es/ayuda/aplicaciones/plones/complementos/ftw-slider/eliminar-una-diapositiva-ftw-slider)**

**Cómo eliminar una diapositiva de un carrusel FTW Slider**

**Tipo:** Guía | **Materia:** Sitio Web | **Contenido:** Plone | **Versión:** 4 » 4.3

Vaya a la carpeta en que se encuentra el carrusel [FTW Slider](https://acentoweb.com/es/ayuda/aplicaciones/plones/complementos/ftw-slider) cuya diapositiva desea eliminar (puede ser la carpeta raíz del sitio o cualquier otra).

- 1. *Contenidos*.
- 2. *Carrusel.*
- 3. Marque la casilla de la diapositiva.
- 4. *Eliminar*.

**Fuente**: [Eliminar una diapositiva FTW Slider](https://acentoweb.com/es/ayuda/aplicaciones/plones/complementos/ftw-slider/eliminar-una-diapositiva-ftw-slider) (incluye vídeo)

**Contenido relacionado**:

[Plone FTW Slider](https://acentoweb.com/es/ayuda/aplicaciones/plones/complementos/ftw-slider) **[Complementos](https://acentoweb.com/es/ayuda/aplicaciones/plones/complementos)** [Plone](https://acentoweb.com/es/ayuda/aplicaciones/plones)